**Jesper K. Pedersen Miika Turkia Traduzione della documentazione: Federico Zenith**

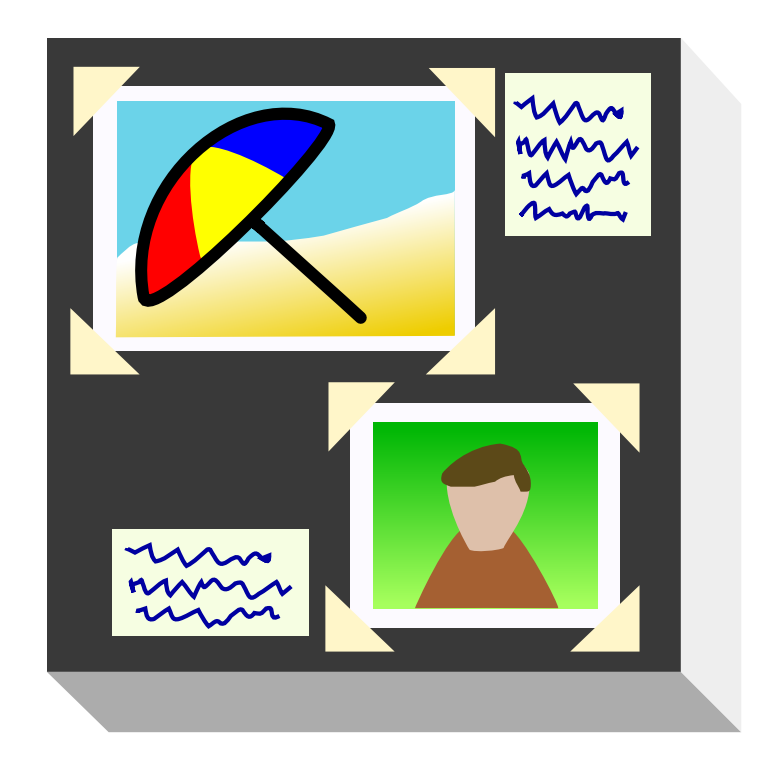

# **Indice**

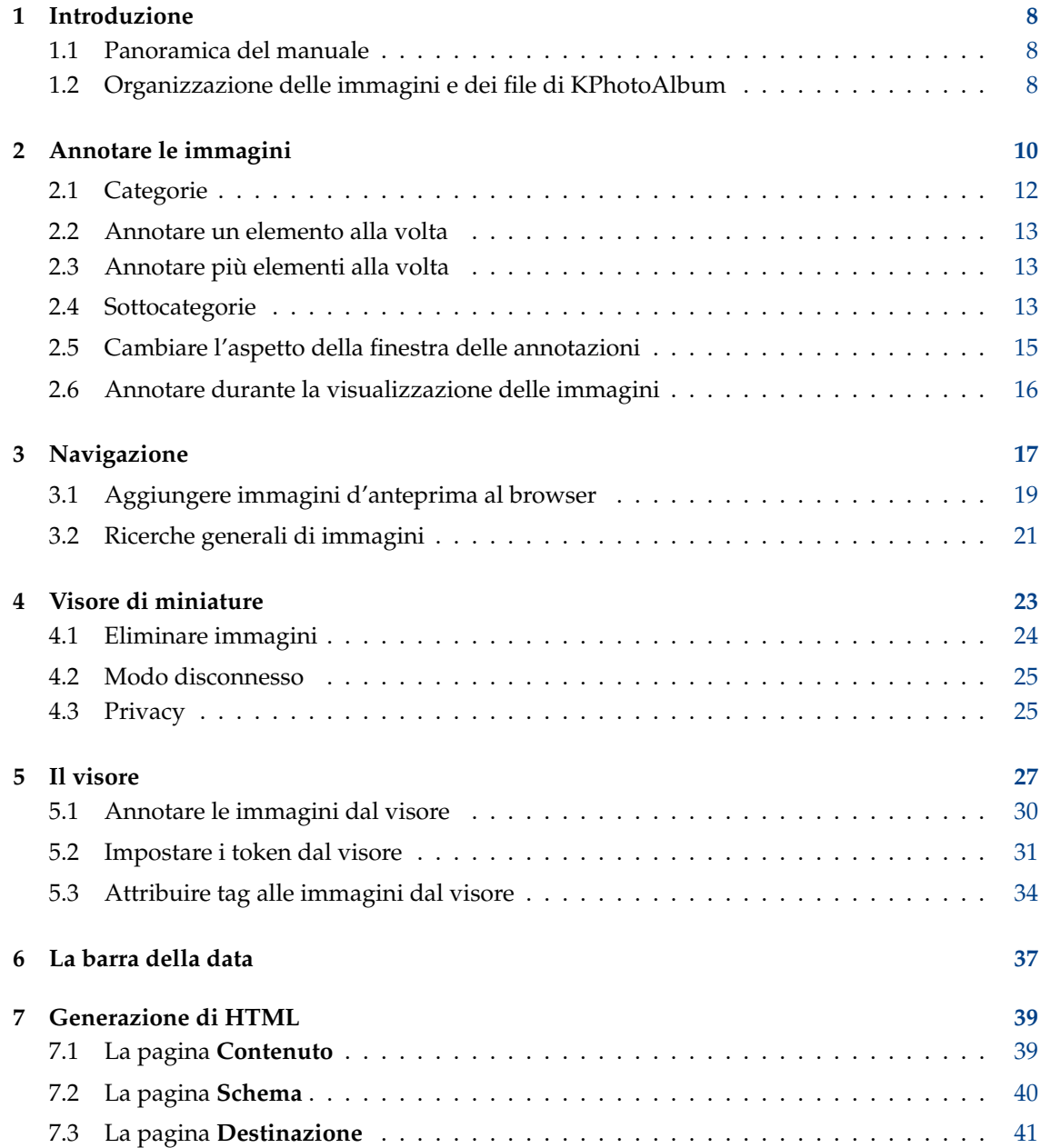

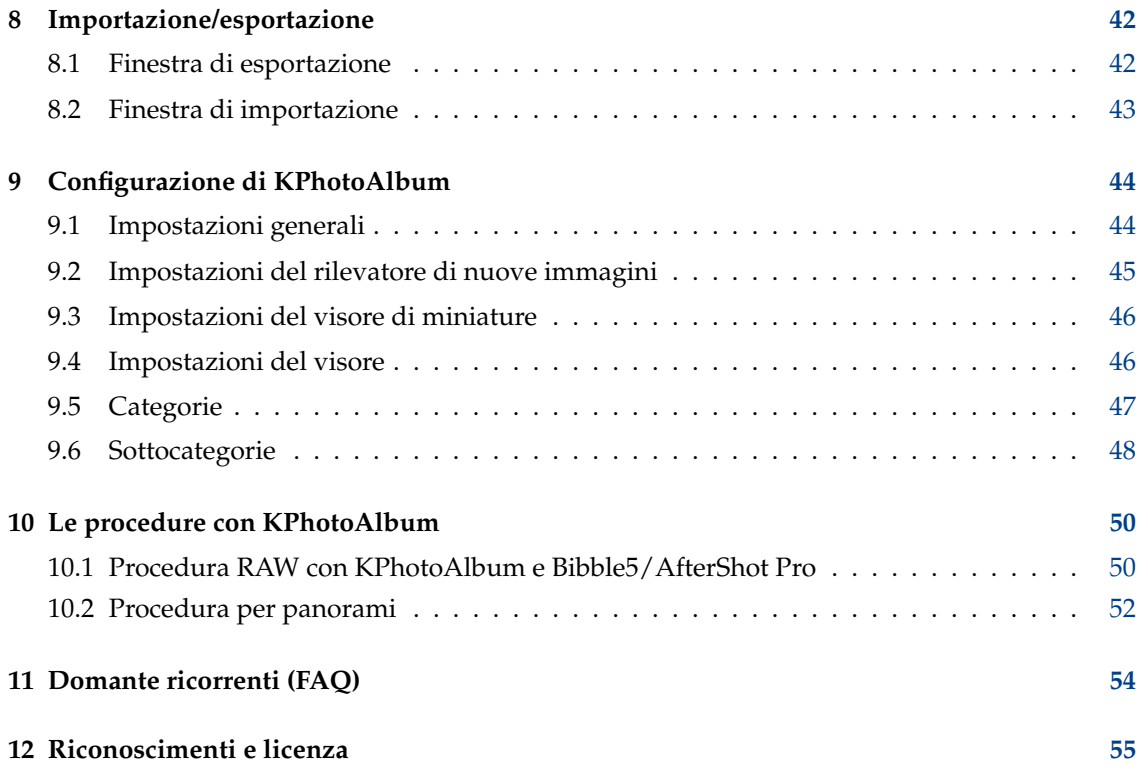

# **Elenco delle figure**

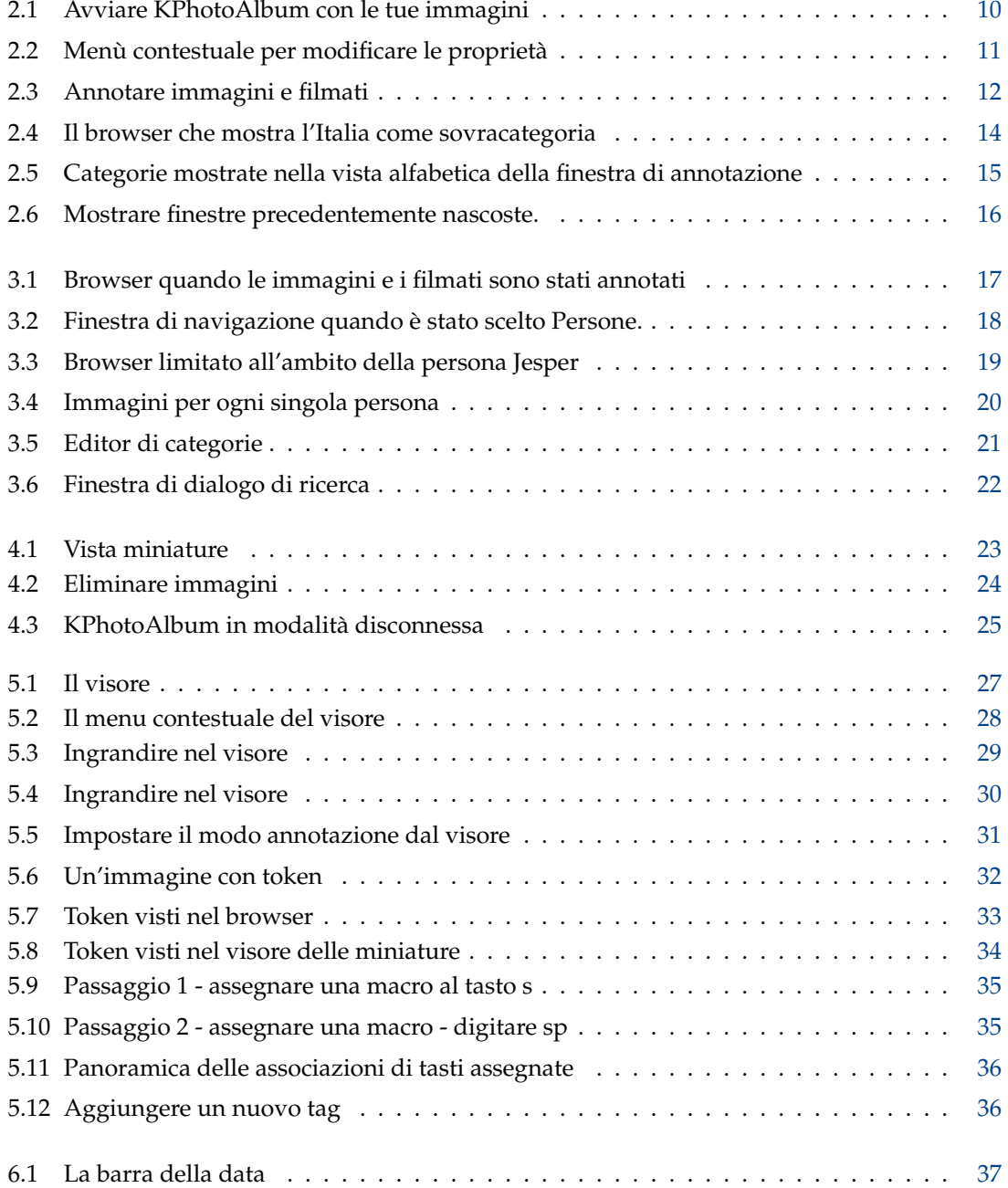

![](_page_5_Picture_68.jpeg)

**Sommario**

![](_page_6_Picture_1.jpeg)

Questo è il manuale utente di KPhotoAlbum, un programma di catalogazione di immagini digitali che supporta annotazioni, navigazione, ricerca e visione di immagini e video digitali. Se non sei il tipo a cui piace leggere la documentazione, ma che preferisce provare a far funzionare le cose, eccoti delle alternative:

- Vai alla [Homepage di KPhotoAlbum,](http://www.kphotoalbum.org/) e guarda le istruzioni veloci, le schermate, e i filmati di introduzione.
- Avvia KPhotoAlbum, e accetta l'offerta di una dimostrazione (se è la prima volta che l'avvii), o vai al menu **Aiuto** e scegli **Avvia dimostrazione di KPhotoAlbum**. Ciò caricherà un certo numero di immagini in KPhotoAlbum, e ti lascerà dare un'occhiata in giro.

Se preferisci stampare questo documento, puoi trovarlo come un lungo documento PDF tra la [documentazione di KDE.](http://docs.kde.org/) Un collegamento diretto è disponibile alla [pagina Web di](http://kphotoalbum.org/index.php?page=documentation) [KPhotoAlbum.](http://kphotoalbum.org/index.php?page=documentation)

## <span id="page-7-0"></span>**Capitolo 1**

# **Introduzione**

Se tu sei come me, hai migliaia di immagini dal primo giorno in cui hai avuto una macchina fotografica, sia normale che digitale. Attraverso gli anni hai creduto che saresti riuscito a ricordare per l'eternità la storia di ogni immagine, i nomi di tutte le persone nella foto, e la data esatta. Io mi sono reso conto personalmente che non era possibile, e soprattutto per le mie immagini digitali - ma anche per quelle su carta - avevo bisogno di uno strumento per aiutarmi a descrivere le mie immagini, e cercare nella mia catasta di foto. Questo è quello che fa KPhotoAlbum.

KPhotoAlbum si concentra su tre punti chiave:

- Deve essere facile annotare un certo numero di immagini alla volta. Per esempio non deve volerci più di qualche clic col mouse per selezionare tutte le tue immagini delle vacanze come foto della Danimarca, 1992. KPhotoAlbum offre due modi di descrivere le immagini: **una alla volta**, che è utile per scrivere i testi delle immagini, e **tutte assieme**, che è utile per selezionarne un certo numero, e impostare proprietà come luogo, persone e data dell'immagine.
- Deve essere facile cercare le immagini. KPhotoAlbum offre la possibilità di descrivere le immagini con un certo numero di proprietà. Queste includono data, persone, luogo, più un campo parole chiave che l'utente può usare per parole chiave personalizzate, come *Album 7* o *vacanze in Danimarca*. Con KPhotoAlbum puoi cercare in ciascuna delle categorie: per esempio, 'trova le immagini con dentro Jesper dalle vacanze in Danimarca'. È ovviamente possibile creare le tue categorie personalizzate, ne parleremo più avanti.
- Deve essere facile sfogliare e vedere le immagini. Quando si guardano le immagini, la tua attenzione si sposta spesso - un momento guardi le foto delle vacanze del 1992, e quando vedi una foto di un amico con cui sei stato in vacanza, la tua attenzione si sposta improvvisamente, e vuoi vedere tutte le foto del tuo amico.

### <span id="page-7-1"></span>**1.1 Panoramica del manuale**

In questo manuale ti guiderò attraverso i passi di (1) annotare le tue foto, (2) sfogliare e vedere le foto e (3) argomenti avanzati e personalizzazione.

KPhotoAlbum è partito come applicazione per la gestione delle immagini, ma da allora è stato esteso e oggi gestisce anche i filmati. In molti punti del manuale parlerò soprattutto delle immagini, ma spesso gli stessi discorsi valgono per i filmati.

### <span id="page-7-2"></span>**1.2 Organizzazione delle immagini e dei file di KPhotoAlbum**

KPhotoAlbum usa tutte le immagini di una cartella e tutte le sottocartelle sotto di essa; la prima volta che avvii ti sarà KPhotoAlbumchiesto il percorso di questa cartella. KPhotoAlbum non

modificherà nessuna immagine, quindi non devi aver paura che KPhotoAlbum alteri le tue immagini $^1$  $^1$ , se non ti fidi di KPhotoAlbum puoi benissimo rendere tutte le tue immagini inaccessibili in scrittura.

KPhotoAlbum salverà tutte le sue informazioni nel file index.xml nella tua cartella più elevata. Questo file è un semplice file XML, quindi è facile farne una copia di sicurezza con qualsiasi strumento tu preferisca, inclusi i normali programmi di copie di sicurezza, copiare il file su un dischetto, o tenerne delle revisioni con dei sistemi di controllo delle revisioni come CVS o Subversion. C'è anche uno script per copie di sicurezza (*kpa-backup.sh*) accluso al codice sorgente di KPhotoAlbum, che fa una copia non solo di index.xml, ma anche dei file di configurazione nella cartella Home dell'utente.

KPhotoAlbum si ricorderà dove gli hai detto che sono le immagini, e lo riuserà nell'uso futuro di KPhotoAlbum. Dovessi mai voler caricare un'altra banca dati in KPhotoAlbum (cioè un altro albero di una cartella di immagini), lo potrai avviare con l'opzione -c. Per esempio: **kphotoalb um -c** ~**/CompanyImages/index.xml**.

<span id="page-8-0"></span><sup>1</sup>Le due eccezioni a questa regola sono (1) se chiedi a KPhotoAlbum di eliminare un'immagine, da **Modifica** → **Elimina selezionate**, e (2) le operazioni delle estensioni.

## <span id="page-9-0"></span>**Capitolo 2**

## **Annotare le immagini**

<span id="page-9-2"></span>NelFigura [2.1](#page-9-1) puoi vedere un esempio della finestra che ti darà il benvenuto una volta che avrai avviato KPhotoAlbum con le tue immagini.

In cima allo schermo troverai un menu e una barra degli strumenti, come li vedi in qualsiasi altra applicazione KDE. Sotto la barra degli strumenti vedi la finestra del browser. Nella finestra del browser puoi selezionare diverse categorie per limitare le immagini da vedere. Nelcapitolo [3](#page-16-0) torneremo al browser, ma per adesso basta che premi il pulsante **Mostra miniature**, che mostrerà una vista delle miniature di tutte le immagini.

![](_page_9_Figure_5.jpeg)

Figura 2.1: Avviare KPhotoAlbum con le tue immagini

<span id="page-9-1"></span>La funzionalità chiave di KPhotoAlbum è che puoi annotare le immagini. Ciò include chi c'è in una certa immagine, dove è stata scattata, ecc. Puoi farlo sia un'immagine alla volta, o puoi annotare più immagini contemporaneamente (per esempio, tutte queste immagini contengono la persona *Jesper*, e sono state scattate a *Copenaghen*).

Per annotare le immagini, seleziona le immagini in questione, e vai a **Modifica** → **Annota elementi singoli**. Adesso annota le immagini selezionate una dopo l'altra. Se invece scegli **Annota più elementi alla volta**, annoterai gli elementi selezionati come se fossero uno solo. Ciò vuol dire che con questa opzione puoi annotare le immagini in serie, per esempio tutte quelle scattate a Copenaghen. Queste due opzioni sono anche disponibili da un menu contestuale, che ottieni facendo clic destro col mouse nella panoramica miniature o usando la scorciatoia da tastiera. Un esempio di ciò può essere visto nelFigura [2.2.](#page-10-0)

| <b>KPhotoAlbum</b><br>$ \blacksquare$ $\times$ |                                                     |                     |  |  |
|------------------------------------------------|-----------------------------------------------------|---------------------|--|--|
|                                                | File Edit View Go Maintenance Plugins Settings Help |                     |  |  |
| $\blacksquare$ Save                            | <b>The Home C</b> Back C Forward C Redisplay        | » Search: »         |  |  |
|                                                |                                                     |                     |  |  |
|                                                | Annotate Individual Items                           | $Ctrl + 1$          |  |  |
|                                                | Annotate Multiple Items at a Time                   | $Ctrl + 2$          |  |  |
|                                                | Merge Images into a Stack                           | $Ctrl + 3$          |  |  |
|                                                | Remove Images from Stack                            |                     |  |  |
| pool                                           | ska<br>Set as First Image in Stack                  | $Ctrl + 4$<br>elene |  |  |
|                                                | <b>Run Slide Show</b>                               | $Ctrl + R$          |  |  |
|                                                | Run Randomized Slide Show                           |                     |  |  |
|                                                | <b>Show Exif Info</b>                               |                     |  |  |
|                                                | Rotate counterclockwise                             | $\overline{7}$      |  |  |
|                                                | Rotate clockwise                                    | 9                   |  |  |
|                                                | Recreate Selected Thumbnails                        |                     |  |  |
|                                                | <b>View</b>                                         | $Ctrl + I$          |  |  |
| 2005                                           |                                                     | <b>Aonth</b>        |  |  |
|                                                | View (In New Window)                                |                     |  |  |
| بلند بين tmp/kphotoalbum-demo-mturkia/sk/      | Invoke External Program                             | Total: 25<br>Þς     |  |  |
|                                                |                                                     |                     |  |  |

Figura 2.2: Menù contestuale per modificare le proprietà

<span id="page-10-0"></span>NelFigura [2.3](#page-11-1) qui sotto puoi vedere la finestra per annotare le immagini e i filmati. In que-sta finestra puoi specificare la data dell'immagine, l'etichetta dell'immagine<sup>[1](#page-10-1)</sup>, una descrizione dell'immagine, e soprattutto diverse *categorie* per l'immagine. Nella schermata, queste categorie sono Persone, Luoghi, e Parole chiave, ma come vedrai nelSezione [9.5,](#page-46-0) questi tre categorie predefinite possono essere cambiate a tuo piacimento.

<span id="page-10-1"></span> $1$ L'etichetta è inizializzata al nome del file. L'etichetta è usata nel browser, e quando le immagini sono esportate a pagine HTML.

![](_page_11_Figure_1.jpeg)

Figura 2.3: Annotare immagini e filmati

<span id="page-11-1"></span>Tutte queste annotazioni possono essere usate per cercare e sfogliare, come vedremo nelcapitolo [3.](#page-16-0) A richiesta potrai vedere queste annotazioni quando guarderai gli elementi nel visore incorporato.

## <span id="page-11-0"></span>**2.1 Categorie**

NelFigura [2.3](#page-11-1) ci sono tre caselle combinate per specificare persone, luoghi e parole chiave. Questi oggetti sono una parte molto importante di KPhotoAlbum, perché li userai in continuazione, specificando le informazioni delle tue immagini.

Puoi specificare una proprietà da una casella combinata, semplicemente selezionandola. Seleziona per esempio Tizia per specificare che Tizia sia sull'immagine data; alternativamente, puoi scrivere il suo nome nella casella. Quando inizi a scrivere un nome nella casella combinata, KPhotoAlbum cercherà nella lista il primo elemento corrispondente a ciò che avrai scritto fino a quel punto, e completerà il campo. A questo punto scrivere Ti potrebbe essere abbastanza per trovare Tizia. Una volta che avrai trovato l'elemento che stai cercando, premi semplicemente **Invio** e seleziona quell'elemento nella lista. L'elemento sarà ora mosso in cima alla visualizzazione, così la prossima volta che ne avrai bisogno sarà ancora più facile da trovare.

L'idea di muovere gli elementi in cima quando sono selezionati è che quando si va a, per esempio, una festa di famiglia, otterrai magari 50 immagini con le stesse 5–10 persone. Scrivendo le informazioni di queste 50 immagini avrai le 5–10 persone in cima alla lista non appena avrai scritto il loro nome la prima volta.

Se preferisci che l'elenco sia ordinato alfabeticamente, premi semplicemente l'icona per riordinare sotto la casella combinata.

### <span id="page-12-0"></span>**2.2 Annotare un elemento alla volta**

Quando specifichi delle proprietà per un'immagine alla volta, puoi ovviamente ancora selezionare più immagini, e dire, *Voglio annotare queste immagini*. In questa situazione, troverai un pulsante prossimo e precedente sotto l'immagine nell'angolo in alto a destra.

### <span id="page-12-1"></span>**2.3 Annotare più elementi alla volta**

Se hai parecchie immagini con per esempio la stessa persona, potrebbe essere più comodo selezionare queste immagini e specificare che questa persona è in tutte le immagini usando **Annota più elementi alla volta**.

Se vuoi annotare una pila di immagini lo puoi fare quando la pila è contratta. Basta selezionare l'immagine in cima alla pila e annotare più immagini (se annoti una sola immagine, viene annotata solo quella selezionata, in questo caso quella in cima). Ovviamente funziona anche espandere la pila e selezionare tutte le immagini.

### <span id="page-12-2"></span>**2.4 Sottocategorie**

Gubbio, Prato, Perugia e Umbria sono tutte in Italia. Inoltre, Gubbio e Perugia sono in Umbria.

Invece di specificare per ogni immagine di Gubbio che è di Gubbio, in Umbria, e in Italia, potresti invece dire a KPhotoAlbum che Gubbio e Perugia sono in Umbria, e che l'Umbria è in Italia. Così facendo il browser (vedi capitolo [3\)](#page-16-0) ti offrirà un elemento per l'Italia e uno per l'Umbria in aggiunta a tutti i tuoi normali elementi. Selezionando l'Umbria, vedrai le immagini di Gubbio, Perugia eccetera.

NelFigura [2.4](#page-13-0) puoi vedere una finestra del browser contenente l'Italia come sovracategoria. Per indicarti che questo è un gruppo, si usa un'icona speciale.

|               | <b>KPhotoAlbum</b> |                     |      |                             |               |             |      | $\Box$ olx                       |
|---------------|--------------------|---------------------|------|-----------------------------|---------------|-------------|------|----------------------------------|
| File Edit     |                    |                     |      | View Go Maintenance Plugins |               | Settings    | Help |                                  |
| ⊫ Save        |                    | <b>Predict</b> Home |      | Back PForward               |               | C Redisplay |      | » Search: »                      |
| <b>Places</b> |                    |                     |      | <b>Images</b>               | <b>Videos</b> |             |      |                                  |
|               | None               |                     |      | 5 images                    | 0 videos      |             |      |                                  |
|               | <b>Denmark</b>     |                     |      | 10 images                   | 1 video       |             |      |                                  |
|               |                    | Esbjerg             |      | 2 images                    | 0 videos      |             |      |                                  |
|               |                    | Odense              |      | 3 images                    | 0 videos      |             |      |                                  |
|               |                    | Skagen              |      | 4 images                    | 0 videos      |             |      |                                  |
|               | <b>USA</b>         |                     |      | 9 images                    | 0 videos      |             |      |                                  |
|               |                    | <b>Bridgeport</b>   |      | 1 image                     | 0 videos      |             |      |                                  |
|               |                    |                     |      | Grand Canyon 3 images       | 0 videos      |             |      |                                  |
|               |                    | Las Vegas           |      | 2 images                    | 0 videos      |             |      |                                  |
|               |                    | New York            |      | 2 images                    | 0 videos      |             |      |                                  |
|               |                    | <b>Newark</b>       |      | 1 image                     | 0 videos      |             |      |                                  |
| O             |                    |                     | 2003 |                             |               | 2004        |      | $\Theta$<br>$\leftarrow$ 1 Month |
|               |                    |                     |      |                             |               |             |      |                                  |
| All           |                    |                     |      |                             |               |             |      | 25 matches<br>Total: 25          |

Figura 2.4: Il browser che mostra l'Italia come sovracategoria

<span id="page-13-0"></span>Nel menu contestuale della finestra di annotazione è possibile aggiungere un elemento a una sovracategoria o sottocategoria preesistente. Inoltre, puoi semplicemente trascinare un elemento in una categoria per renderlo una sottocategoria di quell'elemento. Nota che per questo è necessario che tu stia già ordinando alfabeticamente le categorie. Vedi Figura [2.5.](#page-14-1)

![](_page_14_Figure_1.jpeg)

<span id="page-14-1"></span>Figura 2.5: Categorie mostrate nella vista alfabetica della finestra di annotazione

## <span id="page-14-0"></span>**2.5 Cambiare l'aspetto della finestra delle annotazioni**

È possibile spostare gli elementi della finestra delle annotazioni semplicemente trascinandoli dalla barra in cima ai riquadri; puoi anche fare un riquadro a sé stante in una finestra di livello massimo.

Una volta trovato un aspetto che funziona bene col tuo schermo, col tuo uso di KPhotoAlbum, eccetera, basta premere il pulsante **Opzioni...**, che mostrerà un menu a scomparsa dal quale puoi salvare l'aspetto attuale delle finestre.

Puoi anche scegliere di nascondere un riquadro, o abilitarne alcuni all'inizio non visibili. Puoi sempre tornare alla disposizione iniziale con il pulsante **Opzioni**, e selezionando **Reimposta lo schema** dal menu a comparsa. Ciò è illustrato nelFigura [2.6.](#page-15-1)

![](_page_15_Picture_65.jpeg)

Figura 2.6: Mostrare finestre precedentemente nascoste.

## <span id="page-15-1"></span><span id="page-15-0"></span>**2.6 Annotare durante la visualizzazione delle immagini**

Per qualche decennio, abbiamo attribuito tag alle immagini come sopra descritto, ma dall'estate 2023 è possibile attribuire tag alle immagini mentre si visualizzano. Questa opzione non supporta tutte le funzionalità descritte sopra, ma offre un sistema di attribuzione dei tag molto più veloce.

Le funzionalità mancanti durante l'annotazione delle immagini dal visore, per le quali è necessario utilizzare questa finestra di dialogo sono:

- Annotare più immagini alla volta
- Attribuire tag a singole parti di un'immagine (questo volto è ...)
- Impostare gruppi di tag (ossia specificare che Las Vegas è negli USA, in modo da visualizzare le immagini con tag Las Vegas mentre osservi le immagini degli USA)
- Impostare le date delle immagini

[Vedere la sezione riguardo le annotazioni sul visore](#page-29-2)

## <span id="page-16-0"></span>**Capitolo 3**

# **Navigazione**

Una volta che hai annotate le tue immagini e i tuoi filmati, KPhotoAlbum è pronto a farti navigare tra le tue immagini, vedi Figura [3.1.](#page-16-1) Se confronti con Figura [2.1](#page-9-1) , vedrai che adesso ci sono elementi disponibili in ciascuna delle categorie di Persone, Luoghi, e Parole chiave.

![](_page_16_Picture_68.jpeg)

Figura 3.1: Browser quando le immagini e i filmati sono stati annotati

<span id="page-16-1"></span>Nella finestra di navigazione puoi vedere le categorie in cui hai inserito informazioni quando hai annotato le immagini e i filmati. Inoltre, ci sono elementi per la ricerca in base alle informazioni EXIF delle immagini, per navigare la struttura delle cartelle del disco fisso, e ovviamente per mostrare le miniature vere e proprie. Descriviamo un elemento alla volta.

Facendo clic su Persone, la finestra di navigazione cambierà, come puoi vedere in Figura [3.2.](#page-17-0)

| KPhotoAlbum                                    |                 |               |            | $-0x$                                                                                            |
|------------------------------------------------|-----------------|---------------|------------|--------------------------------------------------------------------------------------------------|
| File Edit View Go Maintenance Plugins Settings |                 |               |            | Help                                                                                             |
| Save <b>of Home</b> Back Prorward              |                 |               |            | » Search: »                                                                                      |
| People                                         | <b>Images</b>   | <b>Videos</b> |            |                                                                                                  |
| <b>On</b> None                                 | 5 images        | 0 videos      |            |                                                                                                  |
| ि Anne Helene 4 images                         |                 | 0 videos      |            |                                                                                                  |
| <b>Ca</b> Jesper                               | 12 images       | 1 video       |            |                                                                                                  |
| 08 jim                                         | 2 images        | 0 videos      |            |                                                                                                  |
| <b>Pets Pets</b>                               | 5 images        | 0 videos      |            |                                                                                                  |
| <mark>୍ତ</mark> ିନ୍ତ Blackie                   | 1 image         | 0 videos      |            |                                                                                                  |
| ା <mark>କଳି Donna</mark>                       | 2 images        | 0 videos      |            |                                                                                                  |
| $\blacksquare$ $\Omega$ Spiff                  | <b>2</b> images | 0 videos      |            |                                                                                                  |
| <b>Co.</b> Wayne                               | 2 images        | 0 videos      |            |                                                                                                  |
|                                                |                 |               |            |                                                                                                  |
|                                                |                 |               |            |                                                                                                  |
| ---- <del>-</del> -                            |                 |               |            |                                                                                                  |
| 2003                                           |                 | 2004          |            | $\leftarrow$ 1 Month $\left[\begin{smallmatrix}\mathbb{Q} & \mathbb{Q} \end{smallmatrix}\right]$ |
| All                                            |                 | Ы             | 25 matches | Total: 25                                                                                        |

Figura 3.2: Finestra di navigazione quando è stato scelto Persone.

<span id="page-17-0"></span>Il browser è stato ora riempito delle persone che hai specificato per le tue immagini<sup>[1](#page-17-1)</sup>, selezionare una persona ti riporterà allo stato originario del browser, come abbiamo visto in Figura [3.1;](#page-16-1) questa volta, però, siamo *nell'ambito* della persona che abbiamo scelto. Ciò significa che vengono mostrate solo informazioni riguardo a immagini e filmati contenenti quella persona. Vedi Figura [3.3](#page-18-1) sotto, che è il risultato di aver selezionato la persona Jesper, puoi vederne un'indicazione nel fondo della finestra. Per piacere confronta Figura [3.1](#page-16-1) con Figura [3.3,](#page-18-1) dove vedrai che il numero di immagini e filmati disponibili è sceso da 25 a 12, e anche la quantità di elementi per le diverse categorie è cambiata.

<span id="page-17-1"></span><sup>&</sup>lt;sup>1</sup>Potresti notare come l'elemento Animali ha un'icona speciale. Per maggiori dettagli, vedi Sezione [9.5.](#page-46-0)

![](_page_18_Picture_61.jpeg)

Figura 3.3: Browser limitato all'ambito della persona Jesper

<span id="page-18-1"></span>Se adesso procediamo a selezionare una nuova persona, otterremo le immagini che contengono entrambe le persone. Continuando in questo modo puoi restringere l'insieme di immagini a cui stai pensando a qualche immagine da un insieme di migliaia.

Quando hai finito di limitare l'ambito delle immagini, puoi selezionare l'icona **Visualizza miniature**, per vedere esattamente le immagini che corrispondono al tuo ambito attuale.

### <span id="page-18-0"></span>**3.1 Aggiungere immagini d'anteprima al browser**

Guardando Figura [3.2](#page-17-0) noterai come ogni persona abbia la stessa icona davanti al suo nome. KPhotoAlbum è anche in grado di mostrare un'immagine di anteprima per ciascuna persona<sup>[2](#page-18-2)</sup> come si può vedere in Figura [3.4.](#page-19-0)

<span id="page-18-2"></span><sup>2</sup>Questo ovviamente si applica anche a luoghi, parole chiave e altre categorie che avrai definito da solo.

![](_page_19_Picture_1.jpeg)

Figura 3.4: Immagini per ogni singola persona

<span id="page-19-0"></span>Per mostrare le immagini assieme ai nomi, scegli il pulsante in fondo a destra della barra degli strumenti, che farà apparire un menu a scomparsa, dal quale potrai scegliere quale vista usare per la categoria in questione. Nota che le viste devono essere configurate per ogni categoria; in questo modo puoi, per esempio, usare una vista a icone per le persone, ma una semplice vista a elenco per le parole chiave (nel caso che non riuscissi a trovare delle buone immagini per le tue parole chiave).

È comunque compito tuo dire quali immagini usare per ogni persona. Per farlo, devi aprire il visore (vedi capitolo [5\)](#page-26-0), e dal menu contestuale scegli **Mostra l'editor delle categorie**; questo farà apparire l'editor di categorie, che può essere visto in Figura [3.5.](#page-20-1) Nell'editor di categorie puoi scegliere l'immagine per la persona. Nel visore è possibile ingrandire parte dell'immagine, e in quel modo ritagliare la parte che dovrebbe essere mostrata.

![](_page_20_Picture_1.jpeg)

Figura 3.5: Editor di categorie

## <span id="page-20-1"></span><span id="page-20-0"></span>**3.2 Ricerche generali di immagini**

Se scegli l'elemento **Cerca** nel browser, otterrai una finestra di dialogo molto simile a quella che hai usato per impostare le proprietà delle tue immagini. Puoi vedere questo dialogo inFigura [3.6](#page-21-0) sotto.

![](_page_21_Picture_45.jpeg)

Figura 3.6: Finestra di dialogo di ricerca

<span id="page-21-0"></span>Se scrivi una stringa nel campo etichetta o descrizione, quel testo sarà cercato usando una ricerca con sottostringhe. Allo stesso modo puoi anche specificare una data da cercare, sia parte di una data, diciamo 1971, sia una completa. Puoi anche specificare intervalli di date, come1971-1980.

L'elemento opzioni permette di scrivere un'espressione in forma rudimentale, come puoi vederne un esempio nelFigura [3.6.](#page-21-0) Qui cerchiamo immagini con Jesper, ma senza Anne Helene.

Le operazioni permesse sono & («e» logico),  $\mid$  («o» logico), e ! («no» logico).

## <span id="page-22-0"></span>**Capitolo 4**

# **Visore di miniature**

Selezionando **Visualizza miniature** nel browser, ottieni una panoramica di miniature delle immagini attualmente in ambito (o di tutte le immagini se non è stato selezionato un ambito. Un esempio può essere visto nelFigura [4.1](#page-22-1) qua sotto. La dimensione delle miniature può essere configurata semplicemente trascinando il mouse tenendo premuto il tasto centrale del mouse (prova, funziona benissimo!).

![](_page_22_Picture_4.jpeg)

Figura 4.1: Vista miniature

<span id="page-22-1"></span>Nella panoramica delle miniature puoi riordinare le tue immagini trascinandole con il mouse. Affinché la barra della data funzioni correttamente, dovresti però cercare di mantenere le tue immagini sempre in ordine. Si possono riordinare le immagini selezionandole tutte, e scegliendo **Immagini** → **Ordina le selezionate per data e ora**. Il riordino non ordinerà le immagini che hanno la stessa data e ora, quindi se hai 100 immagini con data 1992 (cioè senza giorno e mese, solo anno) puoi spostarle, e il loro ordine rimarrà invariato dopo un riordino.

Trascinare un'immagine dal visore allo sfondo imposterà l'immagine a immagine sfondo del desktop.

Facendo clic su un'immagine la carichi nel visore; se non è presente nessuna finestra del visore, ne verrà creata una.

Se selezioni più immagini, e premi **Ctrl**-**I** o scegli **Immagini** → **Visualizza selezionate**, le immagini saranno caricate nel visore esistente (se non esiste nessun visore, ne verrà creato uno). In alternativa puoi scegliere **Immagini** → **Visualizza (in una nuova finestra)** per far caricare le immagini in un nuovo visore. Se premi **Ctrl**-**R** o scegli **Immagini** → **Esegui presentazione** le immagini selezionate saranno caricate nel visore e sarà avviata una presentazione. Infine, scegliere **Immagini** → **Esegui presentazione casuale** avvierà una presentazione delle immagini selezionate in ordine casuale.

## <span id="page-23-0"></span>**4.1 Eliminare immagini**

Dalla vista miniature è anche possibile eliminare immagini. Per farlo scegli l'immagine che vuoi eliminare e premi il tasto elimina, o scegli **Modifica** → **Elimina selezionate**dalla barra dei menu. Così facendo KPhotoAlbum ti mostrerà la finestra nelFigura [4.2.](#page-23-1)

![](_page_23_Picture_6.jpeg)

Figura 4.2: Eliminare immagini

<span id="page-23-1"></span>Ci sono tre modi di eliminare un'immagine in KPhotoAlbum, cioè cestinarla, eliminarla dal disco (il che vuol dire che sarà persa per sempre), o dire a KPhotoAlbum di non includerla. Nell'ultima situazione, KPhotoAlbum non mostrerà mai più l'immagine, ma la manterrà sul disco. Questo è utile se ci sono per esempio delle *immagini di miniature* salvate tra le immagini. Un'immagine di miniature conterrebbe una panoramica di tutte le altre immagini, e sarebbe quindi inutile in KPhotoAlbum, ma per altre applicazioni, per esempio un browser Web, potrebbe essere necessaria.

### <span id="page-24-0"></span>**4.2 Modo disconnesso**

C'è una battaglia costante in corso tra la crescita dei dati e dei dischi fissi. Se hai un gran numero di immagini, ti potresti trovare in questa battaglia, non avendo abbastanza spazio su disco per salvare le immagini. In questa situazione potresti decidere di mettere un po' delle tue immagini su dei CD. Uno scenario alternativo potrebbe essere che sei in viaggio di lavoro, e vuoi portare le tue immagini con te, ma non hai i 20 GB di spazio su disco necessari allo scopo.

KPhotoAlbum offre una soluzione a questo problema, cioè permette di usarlo senza avere le immagini disponibili su disco. Ovviamente devi averle disponibili da qualche parte, a un certo punto, affinché KPhotoAlbum si renda conto che ci sono nuove immagini da mettere nell'indice. Figura [4.3](#page-24-2) mostra KPhotoAlbum quando non è in grado di trovare tutte le immagini necessarie sul disco.

![](_page_24_Picture_4.jpeg)

Figura 4.3: KPhotoAlbum in modalità disconnessa

<span id="page-24-2"></span>Le immagini con l'angolo tagliato (cioè le immagini 1-4) non sono disponibili sul disco. Le miniature sono disponibili per le immagini 5-9, anche se le immagini non sono presenti sul disco: KPhotoAlbum può quindi farti vedere le miniature di queste immagini, ma non le puoi vedere nel visore. In precedenza, l'angolo delle miniature veniva tagliato per indicare un'immagine mancante dal disco, ma la funzionalità sembra essere attualmente rimossa.

Come puoi vedere, questa funzionalità ti richiede di copiare file dentro e fuori dalle tue cartelle. KPhotoAlbum non ha nessun supporto per chiederti di inserire il CD etichettato ˝bla bla˝, quindi dimenticati di questa funzionalità se sei il tipo a cui non piace fare casino con i file eccetera, e assicurati piuttosto di comprare dei dischi fissi abbastanza grandi per contenere sempre tutte le tue immagini.

## <span id="page-24-1"></span>**4.3 Privacy**

Un po' di tempo fa la mia ragazza e io abbiamo portato il mio laptop con noi a una visita dai miei suoceri, per mostrare loro le immagini della nostra ultima vacanza. KPhotoAlbum è stato

un grande successo, e non ci è voluto molto prima che la sorellina della mia ragazza sequestrasse il laptop e iniziasse a sfogliare da sé. Sfortunatamente non c'è voluto molto prima che trovasse alcune foto della mia gioventù diciamo inappropriate, e tutti si sono divertiti a mie spese. Quell'episodio mi ha ispirato ad aggiungere una nuova funzionalità a KPhotoAlbum, cioè il blocco di privacy.

Nel menu **Immagini** troverai un sottomenu chiamato **privacy**. Per avere un po' di privacy, sfoglia - mentre sei da solo - alle immagini che vuoi tenere private, e seleziona **Metti via l'insieme corrente di immagini** dal sottomenu privacy. Alternativamente, puoi sfogliare alle sole immagini che vuoi che la tua sorellina possa vedere, e selezionare **Metti via tutte le altre immagini**.

Adesso hai specificato cosa nascondere, e una volta che passi il tuo laptop alla tua sorellina, seleziona semplicemente **Blocca immagini**, e la tua sorellina non potrà vedere le immagini bloccate. Alla fine puoi sbloccare le immagini usando **Sblocca**.

È possibile specificare una password che deve essere inserita per sbloccare la banca dati. Nel menu **privacy**, seleziona semplicemente **Cambia password** per impostare una password.

Non farti ingannare e non credere che ciò ti aiuterà a nascondere le immagini definitivamente. Innanzitutto le immagini sono ancora sul disco, e in secondo luogo, chiunque abbia accesso al file index.xml usato da KPhotoAlbum può leggere la password in chiaro, e volendo eliminarla. Questa funzionalità è intesa solo come protezione per evitare che qualcuno che usa KPhotoAlbum si imbatta accidentalmente nelle tue immagini private.

## <span id="page-26-0"></span>**Capitolo 5**

# **Il visore**

La ragione per cui metti tutte le tue immagini in KPhotoAlbum e spendi ore e ore a descriverle, è ovviamente che a un certo punto le vorrai vedere. Per questo motivo KPhotoAlbum ha una visore in grado di visualizzare immagini e filmati. Puoi aprire il visore dalla vista miniature, come descritto nelcapitolo [4.](#page-22-0)

Il visore può essere visto in Figura [5.1.](#page-26-1) Il visore ovviamente mostra l'immagine, ma in più mostra anche le informazioni specificate per ogni immagine, incluso chi c'è nell'immagine, quando e dove è stata scattata, eccetera.

![](_page_26_Figure_5.jpeg)

![](_page_26_Figure_6.jpeg)

<span id="page-26-1"></span>Nel caso che il riquadro informativo sia posizionato sopra parte delle immagini che vuoi vedere, puoi semplicemente trascinarlo via con il mouse da un'altra parte dell'immagine. È possibile configurare cosa dovrebbe essere visualizzato nella casella delle informazioni, e ovviamente se debba essere visualizzata o meno. Tutte le opzioni sono disponibili facendo clic destro col mouse sul visore. Il menu contestuale può essere visto nelFigura [5.2](#page-27-0) qui sotto.

![](_page_27_Picture_1.jpeg)

Figura 5.2: Il menu contestuale del visore

<span id="page-27-0"></span>Alcune parole nel riquadro informazioni sono sottolineate. Se fai clic col mouse su una di queste parole il browser (vedi capitolo [3](#page-16-0) andrà nell'ambito di quell'elemento. Quindi se fai clic su Anne Helene il browser ti mostrerà tutte le immagini di Anne Helene, esattamente come se tu avessi selezionato Persone dalla radice del browser, e poi Anne Helene.

Nel riquadro delle informazioni puoi vedere un piccolo pulsante con il logo di KPhotoAlbum. Premere quel pulsante ti porterà al visore delle miniature. La vista miniature mostrerà tutte le immagini, e le immagini che hai appena visto nel visore saranno selezionate. L'idea è questa: navighi fino a una certa persona, e guardi le immagini di quella persona. Una delle immagini è, diciamo, dai tempi delle superiori, e ora vuoi vedere immagini da quel periodo. Usando il pulsante **Salta al contesto**, vieni portato alla vista miniature che mostra tutte le immagini, con quella attuale selezionata, e probabilmente tutte le tue foto delle superiori intorno.

Nel caso che tu abbia caricato più immagini nel visore, puoi andare avanti e indietro usando **Pag**↑ e **Pag**↓ sulla tastiera. Puoi andare alle immagini prima e ultima usando **Home** e **Fine**. Queste funzioni sono ovviamente disponibili anche nel menu contestuale.

Se più immagini sono state caricate nel visore, puoi chiedergli di eseguirne una presentazione, che vuol dire che KPhotoAlbum caricherà una nuova immagine ogni pochi secondi. Quanto rapidamente le immagini vengano sostituite, viene configurato premendo il tasto Ctrl e rispettivamente + (per un'attesa maggiore tra le immagini) o – (minore attesa tra le immagini). La presentazione si avvia e si ferma semplicemente premendo **Ctrl**-**S**.

Una funzionalità molto utile del visore di KPhotoAlbum è la possibilità di andare in modalità a schermo intero. In questa modalità, il visore usa l'intera area dello schermo; premi semplicemente il tasto invio per commutare tra la modalità normale e a schermo intero.

Usando il visore, puoi ingrandire e rimpicciolire la tua immagine, semplicemente trascinando un rettangolo col mouse. Premere il tasto - la rimpicciolirà di nuovo.Premere il tasto + ingrandirà al centro dell'immagine. Figura [5.3,](#page-28-0) sotto, mostra come un rettangolo d'ingrandimento è segnato, e Figura [5.4](#page-29-1) mostra il risultato dell'ingrandimento.

Premere il tasto punto ti permette di azzerare l'ingrandimento, in modo che l'immagine ne sia visualizzata senza. Premere il tasto uguale imposterà il livello di ingrandimento in modo che un pixel sullo schermo corrisponda a un pixel dell'immagine.

Nota, dal punto di vista tecnico, che l'unica operazione di ingrandimento che funziona quando si guarda un filmato è l'ingrandimento e il rimpicciolimento (i tasti più e meno).

<span id="page-28-0"></span>![](_page_28_Picture_3.jpeg)

Figura 5.3: Ingrandire nel visore

![](_page_29_Picture_1.jpeg)

Figura 5.4: Ingrandire nel visore

<span id="page-29-1"></span>Scegliendo l'operazione Ruota dal menu contestuale puoi ruotare l'immagine (non funziona per i filmati). Puoi annotare l'immagine attuale semplicemente scegliendo **Annota** nel menu contestuale.

## <span id="page-29-0"></span>**5.1 Annotare le immagini dal visore**

<span id="page-29-2"></span>Normalmente, il metodo principale di attribuzioni di tag alle immagini si svolgeva tramite la [finestra di dialogo delle annotazioni.](#page-9-2) Durante gli anni sono stati fatti diversi tentativi per integrare l'aggiunta di tag al visore: il primo è stato fatto assegnando token nel visore, poi è stata resa possibile l'attribuzione di tag digitando direttamente parte di un elemento di una categoria. In aggiunta, gli elementi delle categorie potevano essere assegnati ai tasti funzione nella tastiera. Il codice per tutte queste operazioni ora è stato modernizzato per rendere il flusso di lavoro più intuitivo e fruibile.

Sono possibili tre modi per annotare le immagini nel visore:

- *Bloccato*: modo predefinito quando si avvia il visore. Qui non è possibile annotare o attribuire token. Ciò garantisce di non annotare per sbaglio le immagini durante la loro visualizzazione.
- *Assegna token*: permette di impostare token sulle immagini, premendo semplicemente un tasto da A a Z sulla tastiera.
- *Assegna tag*: permette di assegnare macro a un tasto. Per esempio, *L* potrebbe significare l'impostazione dell'elemento *Las Vegas* nella categoria *Luoghi*. In aggiunta, puoi anche impostare tag sulle immagini.

I modi sono selezionati dal menu contestuale, come mostrato in Figura [5.5.](#page-30-1)

I due modi sono descritti in dettagli sotto.

![](_page_30_Picture_1.jpeg)

Figura 5.5: Impostare il modo annotazione dal visore

## <span id="page-30-1"></span><span id="page-30-0"></span>**5.2 Impostare i token dal visore**

Immagina di voler inviare un certo numero di immagini a una stampante per svilupparle su carta. Per vedere quali vuoi sviluppare, avvii il visore sulle immagini e segni le immagini con i tag *buona*, *cattiva* o *forse* mentre le analizzi.

Puoi, ovviamente, creare alcuni nuovi elementi (diciamo *Buona*, *Cattiva*, *Forse*) per una categoria esistente, per esempio la categoria *Album*. Tuttavia, considerato che probabilmente non ti serviranno questi tag una volta che hai inviato le immagini alla stampante, esiste un modo più semplice per attribuirli ed è quello di impostare dei token sulle immagini. I token sono indicati con le lettere dalla A alla Z, e imposti un token semplicemente premendo la relativa lettera. In Figura [5.6](#page-31-0) puoi vedere un'immagine dove sono impostati i token A, B e C.

![](_page_31_Picture_1.jpeg)

Figura 5.6: Un'immagine con token

<span id="page-31-0"></span>Affinché funzioni, devi posizionarti nel modo *Assegna token*. Vedi Figura [5.5](#page-30-1)

Una volta che hai impostato i token sulle immagini, essi saranno disponibili per la normale navigazione nel browser, come si può vedere nelFigura [5.7.](#page-32-0) Quindi quando hai segnato delle immagini che hanno bisogno di essere modificate, stampate o di qualsiasi cosa, naviga alle immagini ed elabora da qui l'impostazione, per esempio utilizzando il comando *copia immagini in...* dal menu contestuale.

| KPhotoAlbum                                       |                                                                        | $\Box$ o $\times$                                                                        |
|---------------------------------------------------|------------------------------------------------------------------------|------------------------------------------------------------------------------------------|
| <u>F</u> ile <u>E</u> dit <u>V</u> iew <u>G</u> o | Maintenance Plugins Settings                                           | Help                                                                                     |
| $\blacksquare$ Save                               | <b>the Home</b> $\iff$ Back $\Rightarrow$ Forward $\bigcirc$ Redisplay | » Search: »                                                                              |
| <b>Tokens</b><br><b>Images</b>                    | <b>Videos</b>                                                          |                                                                                          |
| None 23 images                                    | 1 video                                                                |                                                                                          |
| 1 image<br>А                                      | <b>O</b> videos                                                        |                                                                                          |
| 1 image<br>B                                      | <b>O</b> videos                                                        |                                                                                          |
| 1 image                                           | 0 videos                                                               |                                                                                          |
|                                                   |                                                                        |                                                                                          |
|                                                   |                                                                        |                                                                                          |
|                                                   |                                                                        |                                                                                          |
|                                                   |                                                                        |                                                                                          |
|                                                   |                                                                        |                                                                                          |
|                                                   |                                                                        |                                                                                          |
|                                                   |                                                                        |                                                                                          |
|                                                   |                                                                        |                                                                                          |
| 1987                                              | 1988                                                                   | $\leftarrow$ 1 Month $\left[ \begin{smallmatrix} \circledR \end{smallmatrix} \right]$ ୍ଚ |
| All                                               |                                                                        | 25 matches<br>圓<br>Total: 25                                                             |

Figura 5.7: Token visti nel browser

<span id="page-32-0"></span>Le categorie (e specialmente gli elementi) possono essere visualizzate nel visore delle miniature. Quando si visualizzano le categorie nel visore delle miniature, puoi anche aggiungere dei token alle immagini semplicemente premendone la lettera quando l'immagine è selezionata. Questo è visibile nel Figura [5.8.](#page-33-1)

![](_page_33_Picture_1.jpeg)

Figura 5.8: Token visti nel visore delle miniature

## <span id="page-33-1"></span><span id="page-33-0"></span>**5.3 Attribuire tag alle immagini dal visore**

Attribuire tag alle immagini può essere noioso, persino in KPhotoAlbum, soprattutto quando devi farlo per migliaia o decine di migliaia di immagini che ne hanno bisogno. Per fortuna, ora è possibile aggiungere tag alle immagini con la semplice pressione di un tasto, durante la loro visualizzazione. L'elaborazione di questo metodo è stata fatta pensando che, nella maggior parte delle immagini, sono presenti sempre le stesse persone negli stessi pochi luoghi, più alcune «comparse ospiti» di tanto in tanto (diciamo il luogo delle vacanze o alcuni amici che ti fanno visita per una settimana).

Per attribuire tag alle immagini mentre le visualizzi, ti devi posizionare nel modo *Assegna tag*, vedi Figura [5.5.](#page-30-1) Una volta abilitato, devo solo premere un tasto per assegnare o utilizzare il tag assegnato.

Nella Figura [5.9](#page-34-0) sotto riportata, ho giusto premuto **s** durante la visualizzazione delle immagini e nel *modo Assegna tag*. L'azione ha aperto la finestra di dialogo in cui possono specificare il tag da assegnare a quel tasto.

![](_page_34_Picture_70.jpeg)

Figura 5.9: Passaggio 1 - assegnare una macro al tasto s

<span id="page-34-0"></span>Quindi, nella riga di modifica ho digitato *sp* che suggerisce «Persone / Je*sp*er» e «Persone / *Sp*iff». Entrambi corrispondono alle lettere digitate. Se premi il tasto freccia giù per selezionare *Spiff* e poi il tasto Invio, la lettera *s* sarà assegnata al tag *People / Spiff* per la sua aggiunta all'immagine visualizzata. L'assegnazione sarà salvata per le sessioni future. Per riassegnare la lettera s a un altro tag, premi semplicemente **Shift**+**s**.

![](_page_34_Picture_71.jpeg)

Figura 5.10: Passaggio 2 - assegnare una macro - digitare sp

<span id="page-34-1"></span>Nella Figura [5.11](#page-35-0) sotto riportata puoi vedere le associazioni di tasti esistenti sul lato destro della finestra di dialogo.

![](_page_35_Picture_41.jpeg)

Figura 5.11: Panoramica delle associazioni di tasti assegnate

<span id="page-35-0"></span>Nel caso in cui il tag non fosse presente nella tua banca dati, ti basterà premere il pulsante *Aggiungi nuovo* per crearlo. L'azione è osservabile nella Figura [5.12](#page-35-1) sotto

![](_page_35_Picture_42.jpeg)

Figura 5.12: Aggiungere un nuovo tag

<span id="page-35-1"></span>Mentre aggiungi tag alle immagini dal visore, potresti voler aggiungere un tag senza associarlo a un tasto. In questo caso, premi semplicemente **Ctrl**-**a**

## <span id="page-36-0"></span>**Capitolo 6**

# **La barra della data**

In fondo alla finestra principale di KPhotoAlbum troverai la barra della data (vedi Figura [6.1\)](#page-36-1). Come indica il nome, mostra le statistiche della data delle immagini nella tua banca dati.

![](_page_36_Picture_4.jpeg)

Figura 6.1: La barra della data

<span id="page-36-1"></span>Le singole barre indicano quante immagini sono nel periodo dato. Nell'immagine sopra puoi vedere che ho 261 immagini da gennaio 2005. Le barre codificano due informazioni, cioè quante immagini hanno una data esatta nel periodo dato, e quante hanno una sovrapposizione. Un'immagine che ha una data che dice 2005 conterà quindi come sovrapposizione per tutti i mesi del 2005, mentre un'immagine del 24 gennaio 2005 conterà come data esatta per gennaio 2005. Le corrispondenze esatte sono visualizzate in verde, mentre le sovrapposizioni sono visualizzate in giallo. Perciò, per dicembre 2004 ho 86 immagini nel conto delle esatte, e 61 nel conto delle sovrapposizioni (leggo i conti facendo passare il mouse sull'intervallo, perché ciò visualizza i conti nella barra di stato).

La barra della data ti offre un numero di diverse granularità, in cui ogni barra visualizza un diverso intervallo di tempo. Gli intervalli sono anni, mesi, settimane, giorni, ore e 10 minuti. Figura [6.2](#page-37-0) ti mostra parte della mia banca dati dove ogni barra mostra solo 10 minuti.

![](_page_37_Picture_2.jpeg)

Figura 6.2: La barra della data che mostra intervalli di 10 minuti

<span id="page-37-0"></span>La barra della data è interattiva in due modi: puoi navigare la vista delle miniature dalla banca dati, e selezionare una data scorrerà la vista delle miniature in modo che sia visualizzata la prima immagine a partire da quella data. Inoltre, puoi navigare nella vista delle miniature, e la barra della data sarà aggiornata per visualizzare la data delle immagini attualmente visualizzate.

Puoi anche trascinare un intervallo nella barra della data. Lo fai premendo e trascinando il mouse nella parte del righello della barra della data, cioè sulle date/ore. Quando selezioni un intervallo, la vista delle miniature visualizzerà solo immagini da quell'intervallo. Puoi annullare una selezione premendo il pulsante Annulla sul lato sinistro della barra della data.

## <span id="page-38-0"></span>**Capitolo 7**

# **Generazione di HTML**

KPhotoAlbum offre la possibilità di generare HTML dal tuo album di fotografie. Puoi trovare questa opzione nella barra dei menu **File** → **Genera HTML**

Prima che le pagine HTML siano generate, devi specificare un po' di informazioni, divise tra le tre pagine **Contenuto**, **Schema** e **Destinazione**. La sezione seguente descrive in dettaglio ogni pagina.

## <span id="page-38-1"></span>**7.1 La pagina Contenuto**

Nella pagina Contenuto specifichi quali informazioni dovrebbero essere generate nelle pagine HTML.

![](_page_38_Picture_7.jpeg)

<span id="page-38-2"></span>Figura 7.1: Configurazione del contenuto del generatore HTML

Per prima cosa specifichi il titolo delle pagine di panoramica, più una descrizione generata su queste pagine. Se il tema che hai selezionato supporta la notifica del copyright, la puoi specificare qui.

Poi specifichi se un file di esportazione di KPhotoAlbum debba essere generato, e messo sulla pagina di panoramica, e se vuoi includere i filmati in linea o come oggetti scaricabili. Vedi capitolo [8](#page-41-0) per i dettagli sull'esportazione dei file.

Infine puoi specificare quali informazioni dovrebbero essere generate sulle pagine HTML. In questo modo puoi saltare la generazione delle informazioni ovvie al lettore delle pagine (mettiamo che le immagini sono della festa a cui siamo stati tutti). Attenzione, KPhotoAlbum attualmente non ti permette di escludere certe categorie dal file di esportazione, quindi non affidartici come se fosse un modo di escludere delle informazioni che non vuoi siano viste dai lettori delle tue pagine.

## <span id="page-39-0"></span>**7.2 La pagina Schema**

Sulla pagina dello schema specifichi come dovrebbe apparire la pagina HTML. La maggior parte delle opzioni su questa pagina sono ovvie, e non hanno bisogno di ulteriori descrizioni. Viene mostrata una breve introduzione a ciascun tema quando lo selezioni per dare un'idea del suo aspetto.

![](_page_39_Picture_87.jpeg)

Figura 7.2: Configurazione dell'aspetto del generatore HTML

<span id="page-39-1"></span>In fondo a questa pagina è possibile specificare diverse risoluzioni delle immagini. In questo modo la gente che legge le tue pagine non deve scaricare le immagini in alte risoluzioni, diciamo 1600x1200, solo per vederle su un monitor che non dà più di 800x600.

In qualsiasi momento i tuoi lettori possono cambiare la risoluzione tra quelle che hai specificato. In questo modo possono navigare tra le tue immagini in bassa risoluzione (e quindi più velocemente), e quando vedono un'immagine interessante, possono passare all'alta risoluzione.

### <span id="page-40-0"></span>**7.3 La pagina Destinazione**

Sulla pagina delle destinazioni specifichi diverse cartelle e URL che indicano dove va la tua pagina.

L'idea è che tu specifichi una cartella di base per tutte le tue generazioni, e per ogni generazione specifichi una nuova sottocartella.

![](_page_40_Picture_113.jpeg)

Figura 7.3: Configurazione della destinazione del generatore HTML

<span id="page-40-1"></span>Prima devi specificare la cartella di base per tutte le tue immagini. Questa cartella sarà ricordata in ogni sessione, e ti permette di dire una volta per tutte dove dovranno andare tutte le immagini successive. Qui puoi specificare una cartella, o qualsiasi [protocollo](help:/kioslave/index.html) supportato da KDE. Gli esempi includono:

- ftp://unserver/la-mia-zona-di-caricamento/immagini (caricamento con FTP)
- fish://unserver/home/pippo/immagini (caricamento con ssh)
- smb://unserver/c/immagini (caricamento su una condivisione Windows)

Una volta che hai finito di generare le tue immagini, puoi controllare se sono veramente disponibili ai tuoi lettori. Se specifichi un URL nella casella di testo **URL di base**, sarà chiamato un browser Web una volta che le pagine HTML saranno state generate. L'URL che specifichi qui dovrebbe corrispondere alla cartella che hai specificato sopra. In questo modo il browser Web sarà avviato nelle sottocartelle di questo URL.

Una volta che hai generato le pagine HTML, le tue pagine potrebbero non essere ancora nella loro destinazione finale, e potresti aver bisogno di procedure di caricamento speciali dal controllo di KPhotoAlbum. Affinché la funzionalità di importazione (vedi capitolo [8\)](#page-41-0) funzioni, devi specificare la destinazione finale delle pagine. Di nuovo, ciò non include la sottocartella della generazione attuale.

Le tre caselle di testo sopra descritte sono tutte le cartelle e URL di base. A queste posizioni sarà creata una nuova sottocartella con il nome che specifichi in **Cartella di output**.

## <span id="page-41-0"></span>**Capitolo 8**

## **Importazione/esportazione**

Se partecipi a una festa di famiglia, un incontro di lavoro, una conferenza, o qualsiasi altro evento dove potrebbero essere presenti altri utenti di KPhotoAlbum, potresti voler condividere le tue immagini con queste persone. Potresti ovviamente scegliere di generare pagine HTML da fargli sfogliare, ma dato che hai già speso del tempo per classificare tutte le immagini (chi c'è sulle immagini, dove sono state scattate, ecc.), non c'è motivo che loro rifacciano tutto quel lavoro.

KPhotoAlbum ti permette di esportare un insieme di tue immagini in un file .kim, che altre persone possono importare nella loro banca dati, per avere la tua classificazione delle immagini.

Ci sono due tipi diversi di file .kim, interni ed esterni, a seconda che le immagini stesse siano nel file o in qualche altro posto. Posizionare le immagini nel file ha l'ovvio vantaggio che il file è autonomo, mentre ha l'altrettanto ovvio svantaggio che il file è piuttosto grande.

Ci sono due posti da cui puoi generare un file .kim, cioè direttamente da **File** → **Esporta...**, o insieme con le pagine HTML (vedi capitolo [7\)](#page-38-0). Creare un file .kim durante l'esportazione HTML creerà un file .kim esterno.

I file .kim esterni cercheranno le immagini in uno o due modi. Prima cercheranno le immagini a fianco del file .kim, e, se non le trovano, cercheranno all'URL specificato quando il file .kim è stato creato. Nota che l'ultima opzione è possibile solo per i file .kim creati durante un'esportazione HTML.

### <span id="page-41-1"></span>**8.1 Finestra di esportazione**

Questa sezione ti dirà della finestra di esportazione che raggiungi da **File** → **Esporta...**.

La parte più importante di questa finestra è specificare se il file .kim debba essere interno o esterno (vedi la descrizione sopra). Hai le seguenti tre opzioni:

- Includi nel file .kim questo sarà un file interno
- Copia manualmente di fianco al file .kim qui devi copiare da te le immagini di fianco al file .kim
- Copia automaticamente di fianco al file .kim qui KPhotoAlbum copierà le immagini al posto tuo.

Detto tra noi, i file .kim sono in realtà solo dei file zip. Normalmente non vale la pena di disturbarsi a comprimere le immagini che sono già compresse con JPEG, e il file XML di per sé è veramente piccolo. Se vuoi veramente spremere gli ultimi byte, puoi ancora farlo, segnando **Comprimi il file esportato**

L'ultima opzione sulla pagina è **Limita la dimensione massima delle immagini**. Quando invii delle immagini a degli amici, potresti non volerle inviare in dimensione piena, perché il file . kim potrebbe essere gigantesco. Per questo puoi specificare che la massima dimensione delle immagini dovrebbe essere, diciamo, al massimo 800 pixel in ogni direzione.

### <span id="page-42-0"></span>**8.2 Finestra di importazione**

Quando selezioni un file .kim da un browser Web, o scegli **File** → **Importa...**, KPhotoAlbum importerà la banca dati esportata con la funzionalità descritta nelcapitolo [8.](#page-41-0)

L'assistente di importazione consiste di quattro passi. Prima specifichi quali immagini vuoi importare. Poi devi specificare in quale cartella vuoi importare le immagini.

Probabilmente chiamerai la categoria delle persone *persone* (se sei italiano), mentre io in danese chiamo questa categoria *personer*. Nel terzo passo della finestra di importazione, devi specificare quali categorie importare dal file, e a quali categorie corrispondono nella tua banca dati.

Nelle mie banche dati io mi chiamo *Io*, mentre nella tua banca dati sono Jesper K. Pedersen. Il quarto passo ti permette di impostare le corrispondenze tra tutte le categorie importate. Ciò si può vedere nelFigura [8.1.](#page-42-1)

![](_page_42_Picture_114.jpeg)

Figura 8.1: Persone corrispondenti nella finestra di importazione

<span id="page-42-1"></span>Nella schermata puoi vedere che Donna è lo stesso sia nel file .kim che nella mia banca dati; il nome è mostrato in nero per indicare una corrispondenza perfetta. Gli altri tre nomi non sono stati trovati nella banca dati, sebbene sia Jesper che Anne Helene abbiano corrisposto a delle sottostringhe, quindi sono suggeriti. Infine nella mia banca dati non ho Spiff (o potrei averlo chiamato diversamente), quindi KPhotoAlbum semplicemente suggerisce Spiff come nome di importazione.

## <span id="page-43-0"></span>**Capitolo 9**

# **Configurazione di KPhotoAlbum**

Selezionando **Impostazioni** → **Configura KPhotoAlbum...** dalla barra dei menu, apparirà la finestra delle opzioni. Questo capitolo ti spiegherà le opzioni di configurazione qui disponibili.

### <span id="page-43-1"></span>**9.1 Impostazioni generali**

Sotto puoi vedere la pagina di configurazione per le opzioni generali. Alcune di queste opzioni sono qui brevemente descritte, e puoi anche accedere a un menu informativo mentre regoli la configurazione facendo clic con il tasto destro del mouse su qualsiasi opzione e selezionando l'elemento del menu **Che cos'è?**.

![](_page_43_Picture_55.jpeg)

<span id="page-43-2"></span>Figura 9.1: Opzioni generali

**Usa informazioni EXIF sull'orientazione** farà ruotare automaticamente le immagini come sono state scattate. La maggior parte delle immagini digitali includono una miniatura nei file in formato RAW, e spesso questa miniatura è di dimensioni utili, o addirittura complete. Selezionare l'uso di questa miniatura incorporata accelererà tutte le operazioni delle immagini, visto che la decodifica dei file RAW è molto lenta mentre l'uso della miniatura è molto più veloce. Puoi anche specificare le dimensioni minime per la miniatura per far decodificare l'immagine RAW se la miniatura non è di dimensioni sufficienti.

## <span id="page-44-0"></span>**9.2 Impostazioni del rilevatore di nuove immagini**

Il pannello sinistro dà accesso alle altre impostazioni, come **Ricerca di file e versioni**. Queste impostazioni definiscono il comportamento di KPhotoAlbum quando vengono rilevate nuove immagini. Queste possono essere cercate automaticamente all'avvio, o manualmente dal menu **Manutenzione**. Di nuovo, le opzioni sono ben descritte nel menu di aiuto in linea, ma alcune vanno probabilmente presentate in breve qui.

![](_page_44_Picture_104.jpeg)

Figura 9.2: Ricerca di file e versioni

- <span id="page-44-1"></span>• Probabilmente vorrai saltare la ricerca di alcune cartelle generate da vari visori di immagini o selettori di file. Questo è un elenco separato da virgole, e ci si possono facilmente aggiungere nuove cartelle quandunque necessario.
- Le nuove versioni degli stessi file possono essere automaticamente rilevate fino a un certo punto. Se vuoi, per esempio, impilare automaticamente le nuove versioni della stessa immagine, puoi configurare l'espressione regolare da usare per vedere se il nuovo file è una nuova versione dell'originale. Le impostazioni seguenti, tra cui la prima è l'espressione regolare di ricerca e la seconda il file originale, dovrebbero aiutarti a cominciare, ma potrebbe servirti un po' di tempo per adattarli al tuo modo di indicare i file:
	- 1.  $(\_v)(0,1)$   $([0-9])(1,2)$   $(0,1)\$ .  $(ipg|JPG|tit|TIF|png|PNG)$

2. .CR2;.NEF;.JPG;.jpg

Nota che il **Testo di sostituzione dei file originali** può avere diversi suffissi separati da punti e virgola e si possono usare referenze alla corrispondenza dell'espressione regolare con il formato **\1**. Il file originale viene cercato nella stessa cartella del nuovo. L'espressione regolare di cui sopra corrisponderà, per esempio, ai seguenti file: esempio\_v1.jpg, esempio\_12.tif, ed esempio .PNG.

### <span id="page-45-0"></span>**9.3 Impostazioni del visore di miniature**

Non c'è molto da configurare per il visore delle miniature. Principalmente le dimensioni delle miniature e dei suggerimenti (se intendi usare la funzionalità dei suggerimenti attivabile da **Impostazioni** → **Mostra suggerimenti nella finestra delle miniature** o **Ctrl**+**T**). Puoi anche scegliere di visualizzare informazioni aggiuntive come etichette e categorie assieme alle miniature.

![](_page_45_Picture_111.jpeg)

Figura 9.3: Opzioni per la vista delle miniature

### <span id="page-45-2"></span><span id="page-45-1"></span>**9.4 Impostazioni del visore**

Un'altra configurazione piuttosto semplice. Principalmente puoi scegliere le dimensioni preferite delle finestre del visore e della presentazione, o se visualizzarle in modalità a tutto schermo. L'**Intervallo di presentazione** di base può essere configurato qui. L'algoritmo di ridimensionamento può essere il **Migliore** o il **Più veloce**. Se il tuo computer è abbastanza veloce per il ridimensionamento **Migliore** usa quello, altrimenti preferiscigli quello veloce.

![](_page_46_Picture_58.jpeg)

Figura 9.4: Opzioni del visore

## <span id="page-46-1"></span><span id="page-46-0"></span>**9.5 Categorie**

In capitolo [2](#page-9-0) è stato descritto come puoi specificare diverse proprietà per ogni immagine, incluse Persone, Luoghi e Parole chiave. È possibile specificare le tue categorie, quindi se preferisci potresti avere dei gruppi tuoi come Elementi, Animali, o Album.

In Figura [9.5](#page-47-1) qui sotto puoi vedere la finestra di dialogo usata per configurare quali categorie esistono. Per ogni categoria specifichi un'etichetta e un'icona.

![](_page_47_Picture_48.jpeg)

Figura 9.5: Configurazione delle categorie

### <span id="page-47-1"></span><span id="page-47-0"></span>**9.6 Sottocategorie**

NelSezione [2.4](#page-12-2) abbiamo discusso le sottocategorie. Dalla finestra delle impostazioni è possibile configurare interi gruppi di membri, cioè configurare tutti i membri di un gruppo in una volta invece che configurare tutti i gruppi per un membro come si faceva nelSezione [2.4.](#page-12-2)

In Figura [9.6](#page-48-0) puoi vedere la pagina di configurazione per specificare i gruppi di membri. In cima c'è una casella a scelta multipla, dove puoi specificare quale categoria stai attualmente configurando. Sulla sinistra vedi un riquadro di lista con la categoria attuale, e sulla destra un riquadro di lista con le sottocategorie.

![](_page_48_Figure_1.jpeg)

<span id="page-48-0"></span>Figura 9.6: Configurazione dei gruppi di membri

## <span id="page-49-0"></span>**Capitolo 10**

## **Le procedure con KPhotoAlbum**

Le procedure sono un aspetto importante della fotografia digitale. In questo capitolo descriviamo diverse procedure che si adattano a diverse esigenze. Ci sono molti diversi fattori che vanno considerati nello sviluppo di una procedura. Speriamo che questi esempi potranno darti abbastanza idee su come regolare il tuo modo di lavorare con le immagini digitali.

### <span id="page-49-1"></span>**10.1 Procedura RAW con KPhotoAlbum e Bibble5/AfterShot Pro**

Quando si scattano immagini RAW, i file della fotocamera vanno convertiti in formati più riconoscibili come JPEG o TIFF. Ci sono alcune possibilità tra cui scegliere quando si lavora su Linux. A tal file, per esempio, RawTherapee e Ufraw sono delle alternative libere, mentre Bibble5/AfterShot Pro sono applicazioni commerciali.

Alcune impostazioni sono raccomandate per una procedura RAW. La prima è abilitare l'uso delle miniature incorporate. Questo accelererà sensibilmente il lavoro al confronto della decodifica di ogni file RAW ogni volta che viene visualizzato (controlla anche la configurazione della dimensione minima per assicurare una qualità accettabile). La seconda è l'impilamento automatico da parte del rilevatore di nuove immagini delle versioni convertite dal file RAW (l'immagine convertita deve essere nella stessa cartella dell'originale). Questo richiede espressioni regolari come descritte nelSezione [9.2.](#page-44-0) Due script di supporto sono acclusi al codice sorgente di KPhotoAlbum per supportare la procedura RAW. Questi sono open-raw.desktop e open-raw.pl. Il primo permette alle applicazioni grafiche di aprire i file RAW con lo script open-raw.pl, che cerca di trovare il file RAW originale e aprire quello invece dell'immagine convertita.

![](_page_50_Figure_1.jpeg)

Figura 10.1: Inviare immagini a un editor RAW

<span id="page-50-0"></span>Il primo passo di una procedura reale è copiare le immagini dalla fotocamera al computer. Una semplice copia da una finestra di terminale è tutto il necessario:

```
cp -a /media /.../101 CANON/ ~/ Immagini /2012/ campione
```
Quindi, avvia KPhotoAlbum o esegui **Manutenzione** → **Scansiona di nuovo le immagini e i filmati**. Le nuove immagini dovrebbero essere rilevate, e ora è il momento di fare una prima etichettatura delle immagini. Siccome di solito scatto fotografie quando sono in viaggio, inserisco per prima cosa il luogo. Seleziona **Cartella** e vai alla nuova cartella; vai quindi alle **Mostra miniature**, seleziona tutto e **Annota più elementi alla volta** o **Ctrl**+**2**; inserisci quindi il luogo, come Norvegia-Trondheim (vedi Sezione [2.4\)](#page-12-2).

Adesso che le nuove immagini sono facili da trovare, effettuo una cernita iniziale. Per farlo vado nella vista delle miniature e avvio il visore premendo **Invio**. Uso le valutazioni per le immagini buone, premendo il tasto appropriato da **1** a **5**. Io dò solo voti da 3 a 5 e premo **Ctrl**+**Canc** per eliminare le foto non buone. A questo punto posso anche aggiungere i nomi delle persone, se per esempio qualcuno si sta tuffando in una foto. Una volta che questa prima operazione è fatta, esco dal visore premendo **Esc** e seleziono **Elimina il file dal disco** per eliminare per sempre le immagini non buone.

Quindi seleziono solo le immagini con una valutazione abbastanza alta con la funzione di ricerca. Naturalmente il luogo va impostato se la ricerca comincia per **Ctrl**+**F**. Tuttavia, se la ricerca viene avviata dalla finestra principale, la selezione attuale viene filtrata per ottenerne una più precisa. Comunque, a questo punto ripasso le immagini con le valutazioni migliori, affinandone la valutazione. Per esempio, se ho cinque diverse foto di una specie di nudibranchi, di solito riduco la valutazione delle immagini meno riuscite e potrei aumentare quella della migliore. Le immagini si possono confrontare selezionando quelle che vuoi confrontare e avviando il visore. Le immagini si possono rimuovere dalla selezione del visore con il testo **Canc**; nulla viene rimosso o eliminato. Questo permette di confrontare due o tre buone immmagini fianco a fianco, passando da una all'altra con **Pag**↑ e **Pag**↓. Molto spesso uso una categoria **temp** per indicare per esempio granchi e gamberi, per poter vedere facilmente solo il tipo di immagini selezionate nelle fasi successive di selezione e identificazione.

Quando rimane un numero ridotto di immagini, inizio ad etichettarle. Aggiungo il nome della specie in Latino e il nome volgare. Quando ho completato queste categorie considero l'immagine completata e rimuovo l'indicazione di immagine senza etichette. Nota che se devi ancora etichettare dopo aver sviluppato (e impilato autoaticamentem) l'immagine RAW, devi selezionare la cima della pila contratta (o tutte le immagini della pila espansa) e selezionare **Annota più elementi alla volta** per annotare tutta la pila invece di solo l'immagine in cima.

Le migliori immagini vengono inviate a un'applicazione esterna per la conversione. Selezionate le immagini desiderate, fai clic con il tasto destro del mouse sulla miniatura selezionata e seleziona **Chiama programma esterno** → **Tutte le immagini selezionate** → **Invia Bibble5**. L'applicazione selezionata è in realtà il mio script che rileva la presenza di un file RAW per le immagini disponibili che possono essere già state convertite, e usa quello se possibile. Nell'applicazione esterna faccio un po' di regolazioni e ritagli se necessario, e quindi produco la JPEG sviluppata di fianco al file RAW originale. L'assegnazione dei nomi è abbastanza semplice, basta cambiare l'estensione o aggiungere un trattino basso e un numero di serie se necessario.

Adesso che ci sono un sacco di nuove JPEG nelle cartelle delle immagini, lascio che KPhotoAlbum cerchi le nuove immagini e impili automaticamente le nuove sopra le RAW originali (Figura [9.2\)](#page-44-1). È quindi necessaria un'ultima serie di selezione con le immagini convertite, aggiungendo delle descrizioni se opportuno.

L'ultimo passo è generare delle pagine HTML statiche e caricarle sul mio server Web per farle vedere ad amici e colleghi. Questo è quello che io faccio con le pile contratte per mettere solo le immagini sviluppate sulla pagina Web. La generazione dell'HTML è descritta nelcapitolo [7.](#page-38-0)

## <span id="page-51-0"></span>**10.2 Procedura per panorami**

I panorami richiedono una procedura un po' diversa dalla normale modifica delle immagini. Questo perché sono richiesti diversi file di partenza. Lo strumento migliore per i panorami è Autopano Pro, ma l'ultima versione di digiKam dovrebbe andare bene e non costa nulla. L'elenco seguente descrive i passi richiesti:

- 1. Etichetta correttamente le foto che compongono un panorama in KPhotoAlbum. Questo va fatto soprattutto per evitare di eliminare le immagini per sbaglio quando si tolgono le immagini non buone da tutte quelle scattate. A questo punto probabilmente vorrai anche impilare la serie di immagini sorgente.
- 2. Hai almeno due semplici alternative per il prossimo passo:
	- (a) Puoi far trovare i panorami automaticamente ad Autopano Pro dalla cartella delle foto;
	- (b) o puoi mandare le immagini giuste ad Autopano Pro sulla riga di comando per accelerare il procedimento. Questo è comodo se la cartella contiene molte immagini, soprattutto se sono RAW. Questo richiede di correggere lo script che avvia Autopano Pro per accettare dell'input e creare un file desktop, o richiamare un programma esterno con la sua riga di comando.
- 3. Se sembra che al panorama risultante manchi una parte, puoi provare ad aggiungerla con per esempio Gimp. Gimp funziona molto bene se c'è abbastanza 'struttura' da clonare, ma non c'è garanzia che otterrai dei risultati accettabili.
- 4. Salva l'immagine da qualche parte nella cartella delle immagini di KPhotoAlbum ed esegui **Manutenzione** → **Scansiona di nuovo le immagini e i filmati**. Questo dovrebbe far rilevare il nuovo panorama e includerlo nella galleria delle immagini.
- 5. Se hai impostato correttamente l'impilamento automatico delle nuove immagini e il nome del nuovo panorama corrisponde alle regole giuste, il panorama dovrebbe essere in cima alla pila. Altrimenti, ordina le immagini per data, in modo che il nuovo panorama sia presso le immagini sorgente, e impilale a mano (sembra che Autopano Pro scriva le informazioni EXIF della prima immagine del panorama).

6. A questo punto puoi ancora aggiungere delle etichette al panorama, o potresti includere tutte le immagini sorgente con **Ctrl**-**2**.

## <span id="page-53-0"></span>**Capitolo 11**

# **Domante ricorrenti (FAQ)**

Per un elenco di domande ricorrenti, vedi [qui.](http://userbase.kde.org/KPhotoAlbum_FAQ)

## <span id="page-54-0"></span>**Capitolo 12**

# **Riconoscimenti e licenza**

Traduzione di Federico Zenit[hfederico.zenith@member.fsf.org](mailto:federico.zenith@member.fsf.org)

Questa documentazione è concessa in licenza sotto i termini della [GNU Free Documentation](fdl-license.html) [License.](fdl-license.html)

Questo programma è concesso in licenza sotto i termini della [GNU General Public License.](gpl-translated.html)